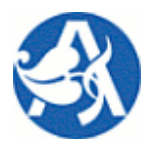

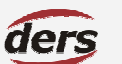

# Modul Cestovní příkazy 2007

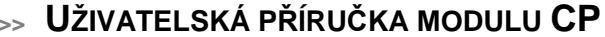

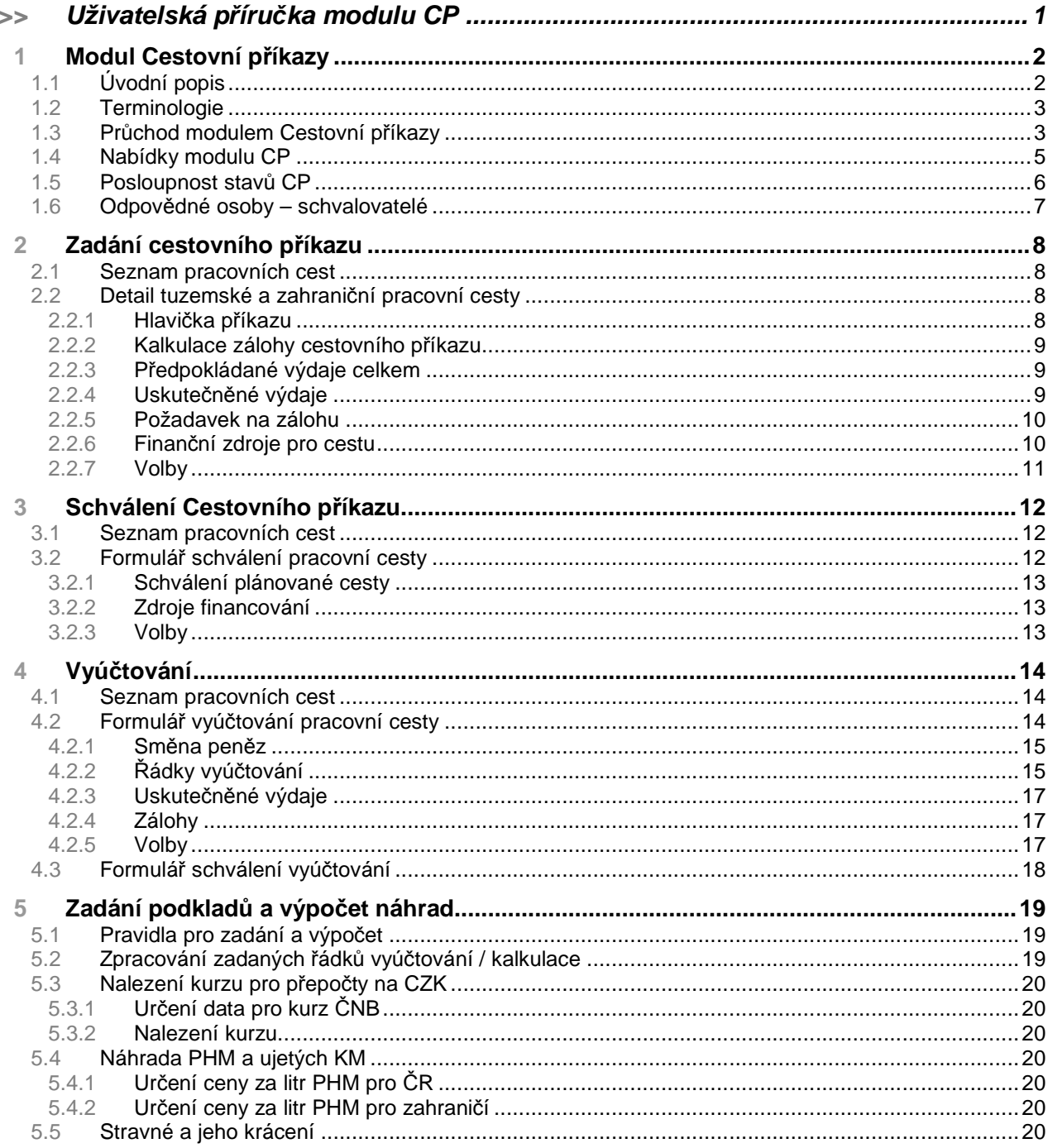

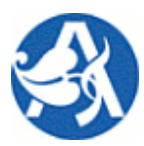

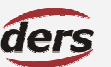

## **Modul Cestovní p**ř**íkazy 2007**

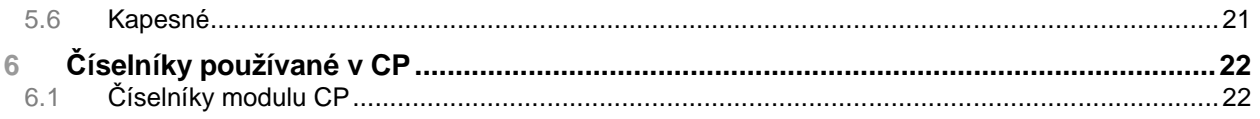

## **1 MODUL CESTOVNÍ P**Ř**ÍKAZY**

## **1.1 ÚVODNÍ POPIS**

Modul Cestovní příkazy (CP) systému Verso řeší evidenci pracovních cest, schválení cestovního příkazu prostřednictvím aplikace před cestou, vyplnění a výpočet vyúčtování, resp. záloh po cestě. Schválená pracovní cesta je přenášena do iFIS, resp. její zdroje – v deníku cestovních příkazů iFIS tak vzniká záznam o objednávce a v rozpočtu zdroje (zakázky) blokace. Vyúčtování v této implementaci slouží jako podklad pro účetnictví a není realizován jeho automatický přenos do iFIS, stejně jako není aktivován proces schválení vyúčtování. Samozřejmou součástí modulu je správa pomocných číselníků.

Dotčení uživatelé jsou při změnách stavu cesty obesíláni e-mailem (požadavky na schválení a informativní), je možné provést schválení požadavku na příslušném formuláři po přihlášení do systému Verso prostřednictvím odkazu v mailu. Automaticky odesílané emaily při změnách stavu používají pro každou osobu adresu převzatou z iFIS, kde je tato označena jako hlavní.

Součástí modulu je kromě evidence pracovní cesty a podkladů pro vyúčtování především automatické zpracování vyúčtování – jeho výpočet. Pro výpočet náhrad jsou použita veškerá pravidla vyplývající ze zákona pro tuzemské i zahraniční cesty: náhrada za použití soukromého vozidla, stravné, kapesné apod. včetně evidence částek v různých měnách a směny peněz. Předpokladem je korektní zadání všech podkladů nutných pro výpočet.

Ke schválení cesty a čerpání zdrojů cestovního příkazu je v procesu vždy kompetentní konečná množina osob, kterou je nutné stanovit. Do procesu schválení tak kromě schvalovatele cesty (nadřízená osoba) vstupuje příkazce operace a správce rozpočtu každého zdroje cesty, jakož i odpovědná osoba autoprovozu, pokud je na cestu požadováno vozidlo. Modul využívá číselníku vozidel společně s modulem AP, kde je spravován. Z CP je generována žádost o schválení odpovědné osobě AP.

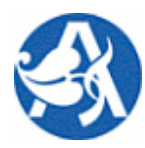

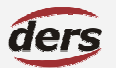

# **Modul Cestovní p**ř**íkazy 2007**

#### **1.2 TERMINOLOGIE**

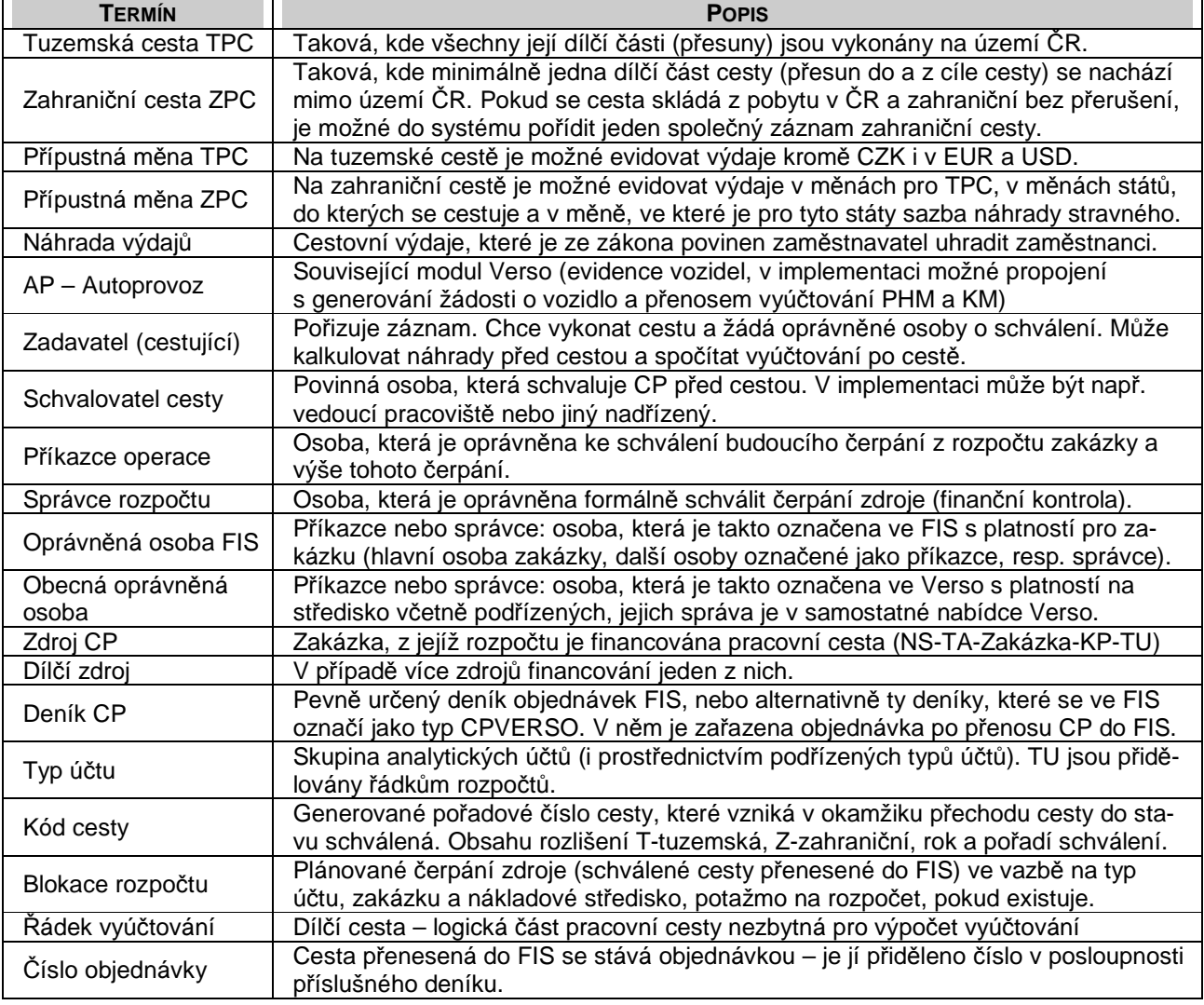

#### **1.3 PR**Ů**CHOD MODULEM CESTOVNÍ P**Ř**ÍKAZY**

**>>** Je-li zadána nová pracovní cesta, je možno měnit jednotlivé evidenční položky, předpokládané výdaje a kalkulovat náhrady. Záznam o cestě je v seznamu cest nabídky systému **Zadání**. Stav je **plánovaná**, případně **pozastavená** – některý ze schvalovatelů odmítl schválení. Zde je možno editovat všechny dosud neschválené údaje, jedině zde je možné provést vymazání cesty. V této fázi pracuje se záznamem cestující sám, případně jiná oprávněná osoba, která v zastoupení pořizuje CP.

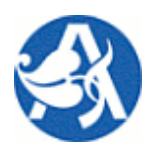

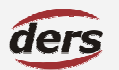

## **Modul Cestovní p**ř**íkazy 2007**

- **>>** Jsou-li vyplněny povinné evidenční položky cesty a je zadán minimálně schvalovatel cesty, uživatel potvrdí na formuláři konečnou podobu plánu cesty tak, že ji předá ke schválení. Jsou odeslány emailové zprávy evidovaným schvalovatelům. Stav cesty se změní na **ke schválení**.
- **>>** Cesta je ve stavu **ke schválení** a záznam o cestě je v seznamu cest nabídky systému **Schválení**. Zde je zpřístupněn formulář pro schvalování, přičemž příslušný uživatel může vstoupit do modulu na tento formulář i prostřednictvím odkazu v obdrženém mailu (po přihlášení). Pokud nebylo dosud zadáno, schvalovatel cesty zde určí finanční zdroj (e). V tomto stavu lze provést storno pracovní cesty, která tak zůstane v evidenci se stavem **stornovaná**.
- **>>** Jsou-li pro všechny evidované schvalovatele uloženy údaje o datu schválení (schvalovatelé potvrdili cestu na příslušném formuláři), je odeslán e-mail žadateli o schválení. Stav cesty se změní na **schválená** a je generován její jedinečný kód (= pořadové číslo schváleného CP, nebo jinak dle konvence). Dojde k přenosu příkazu do iFIS, přidělení čísla objednávky v deníku CP a blokaci rozpočtu zdroje(ů).
- **>>** Neschválí-li jeden ze schvalovatelů cestu, je změněn stav na **pozastaveno**. Záznam o cestě je zpět v seznamu cest nabídky systému **Zadání** (zůstává také v nabídce **Schválení**). Editovat lze pouze dosud neschválené náležitosti cesty. Při následné žádosti o schválení je odeslán e-mail pouze pro dosud neschválené náležitosti.
- **>>** Cesta je ve stavu **schválená** a záznam o cestě je v seznamu cest nabídky systému **Vyú**č**tování**. Zde je zpřístupněn formulář pro zadání podkladů vyúčtování. V tomto stavu lze provést storno pracovní cesty, která tak zůstane v evidenci se stavem **stornovaná**.
- **>>** Po každém uložení záznamu je možné zobrazit výpočet náhrad. Jsou-li vyplněny povinné evidenční položky vyúčtování cesty, uživatel potvrdí konečnou podobu vyúčtování. Stav se změní na **vyú**č**tovaná**. Nelze již poté stornovat cestu.
- **>>** Cesta je ve stavu **vyú**č**tovaná** a záznam o cestě je nadále v seznamu cest nabídky systému **Vyú**č**tování**. Zde je zpřístupněn formulář pro schválení vyúčtování (dle implementace). Není nadále přístupný formulář pro vyúčtování. Na tomto místě se očekává zadání účetních úprav a schválení vyúčtování.
- **>>** Schvalovatel vyúčtování upravuje celkové výdaje v jednotlivých měnách. Je-li na formuláři schválení vyúčtování potvrzeno, stav se změní na **ukon**č**ená**. Je však možné vrátit vyúčtování k dopracování spolu se zadáním důvodu, v tomto případě se stav změní zpět na **schválená** a odejde informační email cestujícímu.
- **>>** Cesta je ve stavu **ukon**č**ená** a záznam o cestě je v seznamu cest nabídky systému **Vyú**č**tování**. Je zpřístupněn tisk vyúčtování. Není nadále přístupný formulář pro vyúčtování ani pro jeho schválení.

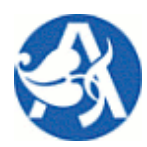

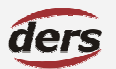

## **Modul Cestovní p**ř**íkazy 2007**

## **1.4 NABÍDKY MODULU CP**

Nabídka **Cestovní p**ř**íkazy** je součástí hlavní nabídky Verso. Menu není rozbalovací, nýbrž statické, vyčkejte vždy dokončení zobrazení obsahu okna prohlížeče. Kliknutím na nabídku v levém menu zobrazíte podřízené nabídky, nebo stránku se seznamem záznamů. V modré části záhlaví je zobrazena posloupnost nabídek, tj. místo, kde se nacházíte. Kliknutím na text se přesunete do nadřazené nabídky. Pro návrat do hlavní nabídky použijte tlačítko **Hlavní nabídka**. Tlačítko **Zp**ě**t** zobrazí předchozí obsah okna prohlížeče.

#### **NABÍDKA ZADÁNÍ**

V této nabídce je seznam cest s filtrem a přístupem na detail cesty. Pouze pro cesty se stavem **plánovaná** a **pozastavená** v detailu lze editovat základní náležitosti cesty, vybírat schvalovatele, požádat o schválení. Pouze zde lze zadat novou cestu.

## **NABÍDKA SCHVÁLENÍ**

V této nabídce je seznam cest, pro které již bylo požadováno schválení, tj. stavy **ke schválení**, **pozastavená** a **stornovaná**. Je zde filtr a přístup na detail záznamu cesty sloužící jako schvalovací formulář. Na něm lze schválit, resp. zamítnout cestu a upravit vybrané náležitosti cesty. Cesta **pozastavená** byla částečně zamítnuta a je zobrazena zde i v nabídce pro zadání, cesta **stornovaná** nebude realizována, zůstává však o ní záznam, protože již bylo žádáno o její schválení, případně byla před stornováním schválena a má číslo.

## **NABÍDKA VYÚ**Č**TOVÁNÍ**

Z této nabídky je přístupný seznam cest s filtrem, které mají stav **schváleno** a další následné stavy: **vyú**č**továno** a **ukon**č**ená**. Dle stavu cesty je nabízen přístup na detail vyúčtování, zadání cestovní zprávy, schválení vyúčtování a tisk příkazu, resp. vyúčtování. Při vyplňování vyúčtování dojde při každém uložení záznamu cesty k výpočtu celkové náhrady.

## **NABÍDKA** Č**ÍSELNÍKY**

V této nabídce je (na jedné stránce) přístup ke správě pomocných číselníků modulu. Zobrazuje se vždy seznam a detail položky (např. cizí osoby, sazby stravného v ČR a zahraničí, sazby za PHM apod.). Alternativně mohou být vybrané číselníky součástí některého ze souvisejících modulů Verso – např. vozidla mohou být začleněna do modulu Autoprovoz.

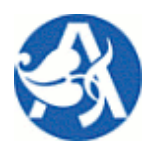

**Modul Cestovní p**ř**íkazy 2007**

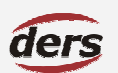

## **1.5 POSLOUPNOST STAV**Ů **CP**

Záznam cestovního příkazu prochází následujícími stavy (stavy v závorce nemusí nastat).

## **plánovaná – ke schválení – (pozastavená) – schválená – (stornovaná) – vyú**č**tovaná – ukon**č**ená**

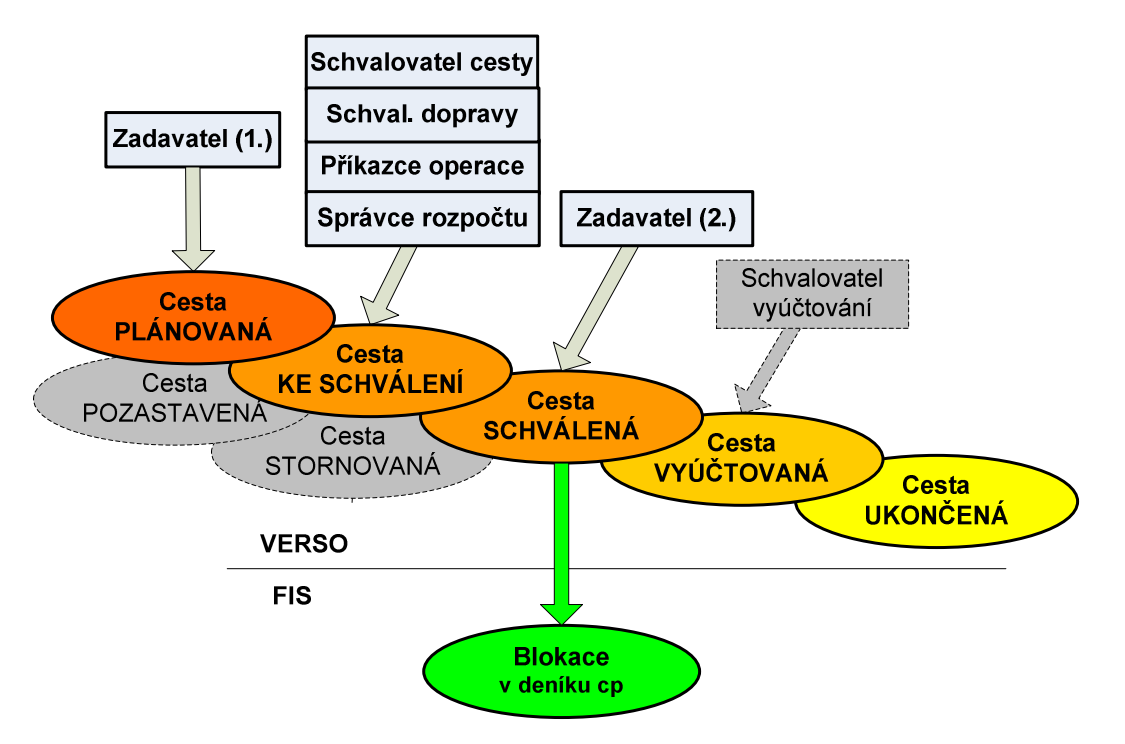

**Deník objednávek:** Cestovní příkaz je přenesen do iFIS ve formě objednávky. Není možné vybrat, do kterého deníku bude přenesen (na rozdíl od žádanek – objednávek). Nutný předpoklad pro přenos CP do deníku objednávek iFIS je existence takového deníku objednávek ústavu, který je ve FIS označen typem CP VERSO. (Název tohoto deníku je zobrazen na formuláři zdroje CP – pokud existuje.)

**Storno pracovní cesty:** Dokud není požádáno schválení, je PC editovatelná a je možno jí smazat. Cestu je možné v případě jejího neuskutečnění stornovat ve stavech ke schválení a schválená. V tomto případě zůstává cesta v evidenci, její detail je zpřístupněn v nabídce Schválení. Ke stornu cesty může dojít i automaticky v případě, že aktuální datum překročí datum počátku cesty a PC nebyla dosud schválena.

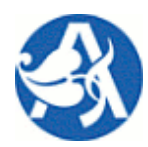

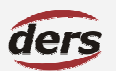

**Modul Cestovní p**ř**íkazy 2007**

## **1.6 ODPOV**Ě**DNÉ OSOBY – SCHVALOVATELÉ**

#### **SCHVALOVATEL CESTY**

Osoba, která formálně akceptuje, že zaměstnanec absolvuje pracovní cestu v daném termínu. Musí být zadán. Není-li tato osoba určena, nelze požádat o schválení CP. Variantní zadání – vedoucí, případně zástupce vedoucího zadaného pracoviště, nebo jiná osoba – jsou nabízeny pouze oprávněné osoby z nadřízených pracovišť. Předpokládá se zadání pracoviště před výběrem osoby schvalovatele. Může být zároveň osobou schvalující dopravu, příkazcem, nebo správcem. (platí pouze, že příkazce ≠ správce).

#### **SCHVALOVATEL DOPRAVY**

Správce autoprovozu. Nemusí být zadán pro veřejné dopravní prostředky a spolucestující. Je-li DP vozidlo, je nutné vybrat schvalovatele z nabídky – jsou nabízeny pouze oprávněné osoby, které takto byly v systému označeny (vlastní příslušnou roli na ústavu).

#### **P**Ř**ÍKAZCE**

Příkazce operace kontroluje správnost použitého finančního zdroje, provádí kontrolu požadavku z hlediska finanční kontroly. Zejména posoudí, zda plánované operace odpovídají stanoveným úkolům, záměrům a cílům, zda jsou v souladu s právními předpisy, schválenými rozpočty a zda jsou finanční prostředky k dispozici a jsou vynakládány hospodárně. Je oprávněn požadavek neschválit a vrátit ji tak zadavateli s odůvodněním. Nemusí být na počátku zadán. Závisí na tom, kdo určí finanční zdroj (cestující, nebo schvalovatel cesty).

## **SPRÁVCE**

Správce rozpočtu provádí kontrolu žádanek = požadavků na objednávku i vzniklých závazků ve smyslu finanční kontroly. Zejména posoudí, zda příkazce má oprávnění disponovat s uvedeným finančním zdrojem, zda je požadavek v souladu se schváleným rozpočtem a zda je v souladu s právními předpisy (např. zákon o rozpočtových pravidlech). Je oprávněn CP neschválit.

## **SCHVALOVATEL VYÚ**Č**TOVÁNÍ**

Použití této role může být v každé implementaci jiné, v případě nevyužití účetní kontroly může cestující provést schválení vyúčtování sám.

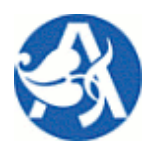

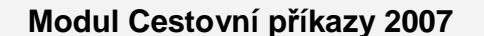

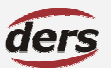

## **2 ZADÁNÍ CESTOVNÍHO P**Ř**ÍKAZU**

#### **2.1 SEZNAM PRACOVNÍCH CEST**

V nabídce, která slouží pro zadávání pracovních cest, je zobrazen filtrovatelný seznam již uložených. Je možné jednak vytvořit novou tuzemskou či zahraniční cestu, jednak je nabídka určena pro její editaci a předání ke schválení. Pouze zde je možné plánovanou cestu ze systému vymazat.

Seznam obsahuje všechny dosud neschválené cesty. Ve stavu **plánovaná** je cesta, kterou uživatel uložil a ještě nežádal o její schválení. Ve stavu **pozastavená** je cesta, kterou uživatel požadoval schválit, ale některý ze schvalovatelů cestu neschválil. Přístup na detail záznamu o cestě přes ikonu «v řádku seznamu.

- **>>** Použití filtru vyplněním polí a tlačítky **Filtrovat záznamy**, **Vypnout filtr**. Na cestě po = cesta začíná, nebo probíhá a bude ukončena po tomto datu. Na cestě před = cesta bude ukončena nebo započne před tímto datem. Pro zadání data se použije ikona
- **>>** Nový záznam o cestě vytvoříte použitím tlačítek **Nový tuzemský CP** a **Nový zahrani**č**ní CP**. Nelze zadat zahraniční cestu prostřednictvím tlačítka Nový tuzemský CP a naopak, tj. pro již uloženou cestu není možné změnit její povahu ve vztahu k zahraničí.
- **>>** Jakmile požádáte o schválení, stav se změní a cesta nebude nadále z této nabídky dostupná.

#### **2.2 DETAIL TUZEMSKÉ A ZAHRANI**Č**NÍ PRACOVNÍ CESTY**

Detail obsahuje jednotlivé sekce údajů – povinné údaje jsou vyznačeny vždy červeně a jejich vyplnění je kontrolováno. Hodnoty pro některá pole se vybírají z dynamického číselníku prostřednictvím ikony ■, pro data je použita ikona **. Pro tuzemskou a zahraniční cestu je formulář** téměř stejný s tím rozdílem, že pro zahraniční cestu je nutné zadat více povinných údajů.

#### **2.2.1 HLAVI**Č**KA P**Ř**ÍKAZU**

Zde se vyplní alespoň červeně označené povinné náležitosti cesty. Některé údaje mohou být (v závislosti na implementaci) předvyplněny. Vyplnění povinných polí aplikace kontroluje.

- **>>** Místo jednání: povinné 1x, možnost zadat více míst existuje přes tlačítko **P**ř**idat prázdné** ř**ádky**
- **>>** Účel cesty: povinné 1x, možnost zadat vícekrát existuje přes tlačítko **P**ř**idat prázdné** ř**ádky**
- **>>** Dopravní prostředek: pokud bude vybráno vozidlo, bude dále nutné jej konkrétně vybrat ze seznamu a určit schvalovatele použití vozidla.
- **>>** Spolucestující: nepovinné, možnost zadat přes tlačítko **P**ř**idat**, následně se vybírá osoba z číselníku.

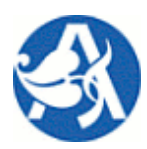

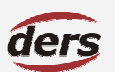

## **Modul Cestovní p**ř**íkazy 2007**

## **2.2.2 KALKULACE ZÁLOHY CESTOVNÍHO P**Ř**ÍKAZU**

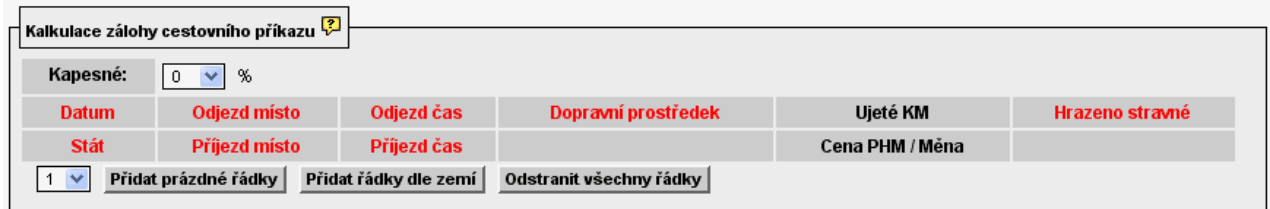

Zde je možné zadat jednotlivé předpokládané etapy cesty – řádky vyúčtování. Povinné položky jsou označeny červeně, maximum údajů se předvyplní automaticky ze známých údajů. Při uložení záznamu aplikace vypočte předpokládané výdaje (= výši zálohy) pro každou v kalkulaci použitou měnu. Chcete-li zobrazit vypočtené částky, záznam uložte bez žádosti o schválení a znovu otevřete. Později, při vyplňování vyúčtování, bude uživateli nabídnuta možnost použít takto zadané řádky vyúčtování. Význam jednotlivých tlačítek:

**P**ř**idat prázdné** ř**ádky** – vloží prázdné řádky dle počtu.

**P**ř**idat** ř**ádky dle míst jednání** – vloží řádky s obsahem dle již známých údajů z hlavičky cesty – tuzemská cesta. **P**ř**idat** ř**ádky dle zemí** – vloží řádky s obsahem dle již známých údajů z hlavičky cesty – zahraniční cesta.

**Odstranit všechny** ř**ádky** – vymaže všechny doposud zadané řádky.

Již zadaný řádek vyúčtování lze zkopírovat prostřednictvím tlačítka **K**, smazat pomocí **X**.

## **2.2.3 P**Ř**EDPOKLÁDANÉ VÝDAJE CELKEM**

Tabulka je viditelná pouze, došlo již k uložení řádků vyúčtování, resp. jednotlivých výdajů. Zde jsou vypočteny a sečteny všechny výdaje za měny, které byly použity. Nyní je možné generovat požadavky na zálohy.

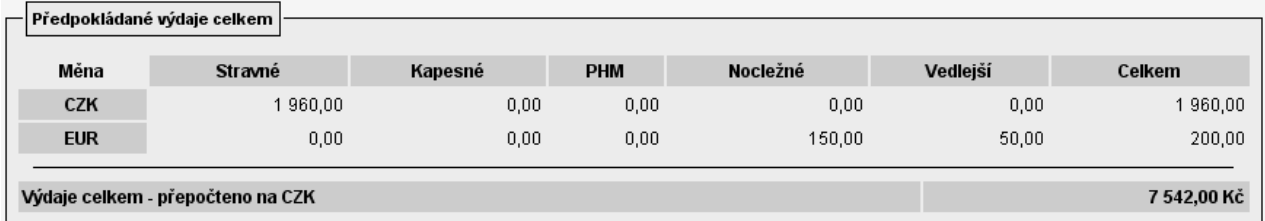

## **2.2.4 USKUTE**Č**N**Ě**NÉ VÝDAJE**

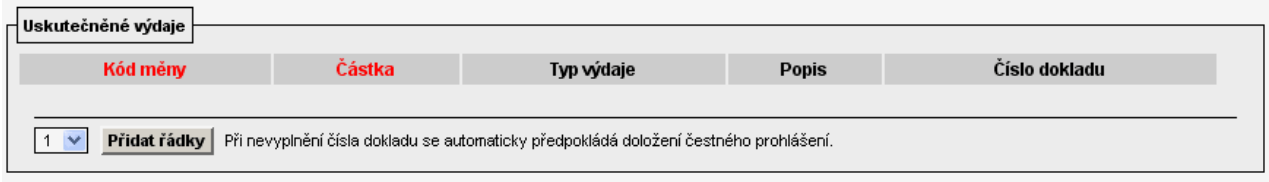

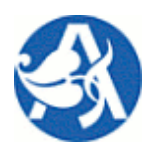

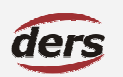

## **Modul Cestovní p**ř**íkazy 2007**

Zde je možné zadat jednotlivé předpokládané výdaje. Povinný údaj je měna, částka a typ výdaje. Stejným způsobem se pracuje s jednotlivými výdaji i na formuláři vyúčtování. Nový záznam lze přidat jednotlivě, případně více najednou prostřednictvím tlačítka **P**ř**idat** ř**ádky**. Pokud jsou již řádky přidány, např.

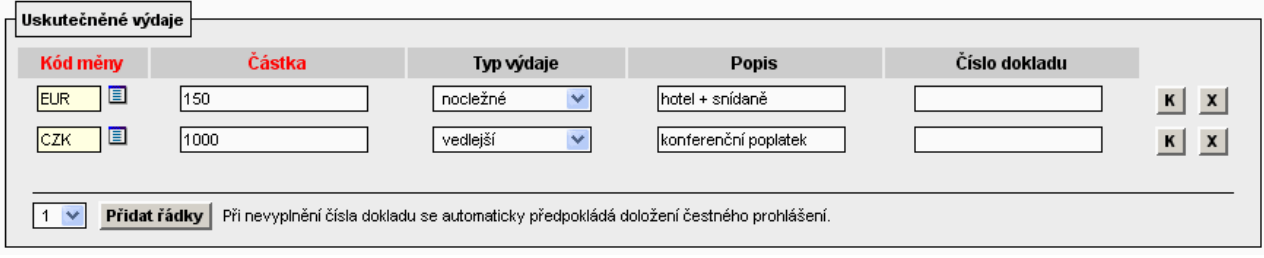

Výběrem z číselníku se určí měna výdaje – je omezeno podle toho, do kterých zemí směřuje cesta, tj. co bylo zadáno v hlavičce cesty. Typ výdaje se vybírá z pevné nabídky, popis a číslo dokladu je nepovinné. Řádek s výdajem lze zkopírovat prostřednictvím tlačítka **K**, smazat pomocí **X**. Zde zadané údaje jsou součtovány dle typu a měny do kalkulace, resp. vyúčtování za jednotlivé měny (předpokládané výdaje celkem). Později, při vyplňování vyúčtování, bude uživateli nabídnuta možnost použít takto zadané výdaje do vyúčtování.

## **2.2.5 POŽADAVEK NA ZÁLOHU**

Zde je možné zadat jednotlivě požadovanou zálohu pro cestu a měnu, nebo v případě, že již alespoň jednou byl uložen záznam cesty spolu s řádky vyúčtování nebo jednotlivými výdaji, použít automatické vygenerování záloh dle vypočtené kalkulace (předpokládané výdaje celkem). K tomu slouží tlačítko **Generovat zálohy** ve spodní části formuláře v sekci Volby. Zadání požadavku na zálohy není povinné, skutečná výše zálohy se zadává po cestě na vyúčtování.

## **2.2.6 FINAN**Č**NÍ ZDROJE PRO CESTU**

Zde se definuje jeden nebo více zdrojů – rozpočtů zakázek, ze kterých bude provedeno čerpání finančních prostředků na cestovní náhrady. Na formuláři zadání cesty není povinné zdroj zadat, v tomto případě by zdroj byl zadán až na schvalovacím formuláři schvalovatelem cesty. Pokud jsou zdroje známy, jejich zadání proběhne postupným výběrem povinných položek. Pro přidání zdroje se použije tlačítko **P**ř**idat**.

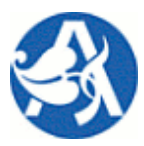

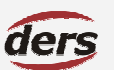

# **Modul Cestovní p**ř**íkazy 2007**

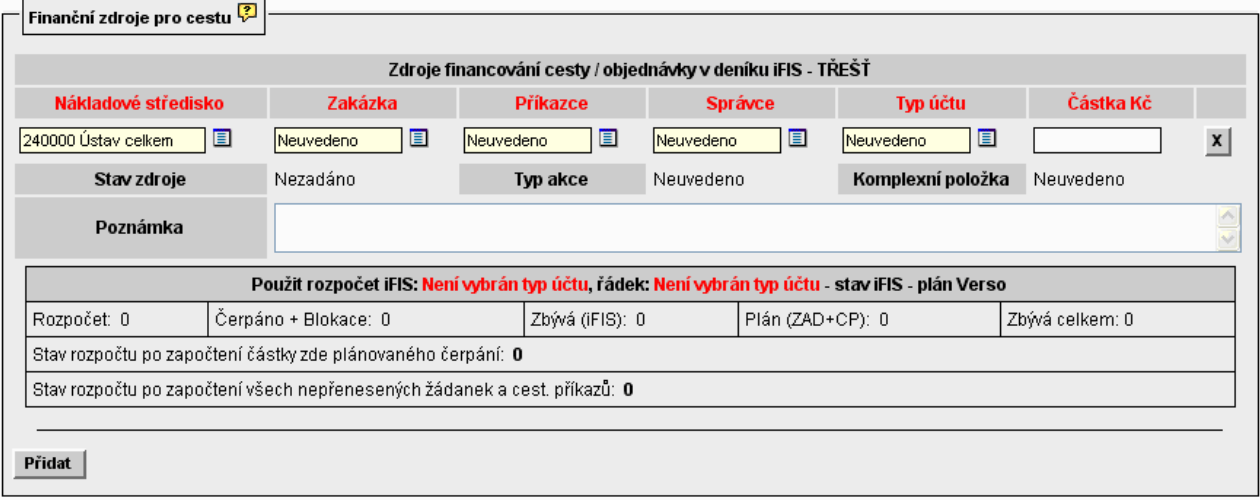

Nákladové středisko je předvyplněno dle přihlášeného uživatele, jeho změna se provede výběrem z číselníku. Následuje výběr zakázky, který je omezen pouze na příslušné již vybranému středisku. V novém okně je zobrazen seznam zakázek spolu s možnými příkazci a správci. Výběr se provede kliknutím na číslo zakázky. Zároveň s výběrem zakázky bude příkazce a správce, pokud existuje, automaticky vybrán. Jednotlivě je možné schvalovatele vybrat také – nabízeni jsou jen osoby oprávněné (jsou ve FIS, případně Verso zavedeni). Následně je nutné vybrat typ účtu, tj. místo, kde v rozpočtu zakázky má vzniknout blokace ve výši, která je obsahem pole částka. Po vybrání typu účtu je volána kontrola rozpočtu iFIS a dojde k vyplnění spodní tabulky – její popis je umístěn na formuláři, zobrazí se po kliknutí na ikonu  $\mathbb{Z}$ .

## **2.2.7 VOLBY**

Poslední část formuláře obsahuje funkční tlačítka, jejichž viditelnost je závislá na stavu záznamu cesty.

**Uložit a zav**ř**ít** – provede uložení aktuálního vyplnění formuláře, zavře se okno.

**Uložit a obnovit** – provede uložení aktuálního vyplnění formuláře a jeho opětovné otevření (dojde k přepočtu).

**P**ř**edat ke schválení** – provede uložení, změní se stav, odejdou e-maily, zavře se okno.

**Uložit jako nový** – provede kopii záznamu cesty.

**Generovat zálohy** – z uložených dat jsou vypočteny a zobrazeny zálohy.

**Vymazat** – vymaže záznam a zavře okno.

**Zav**ř**ít** – zavře okno bez uložení změn provedených po jeho otevření.

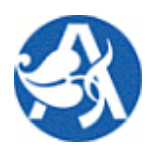

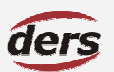

## **Modul Cestovní p**ř**íkazy 2007**

## **3 SCHVÁLENÍ CESTOVNÍHO P**Ř**ÍKAZU**

Tato nabídka slouží pro přístup k záznamům o pracovní cestě, které jsou ve stavu, kdy se čeká na její schválení. Jsou zde však i cesty, které byly stornovány. Osoba cestující zde může sledovat stav schvalování, případně stornovat cestu. Osoba schvalovatele zde může provést schválení / neschválení cesty z pohledu role, kterou pro cestu zastává.

#### **3.1 SEZNAM PRACOVNÍCH CEST**

Seznam obsahuje všechny neschválené cesty, pro které bylo již žádáno schválení. Dle jednotlivých stavů:

**pozastavená** je cesta, kterou uživatel požadoval schválit, ale některý ze schvalovatelů cestu neschválil

**ke schválení** je cesta, pro kterou nebyla dosud provedena všechna očekávaná schválení

**stornovaná** je cesta, kterou cestující nebo schvalovatel cesty stornoval.

Pro otevření formuláře ke schválení CP použijte ikonu v řádku seznamu.

Ikona X pro storno zobrazí formulář, který obsahuje v záhlaví needitovatelné informace o cestě. Je-li již cesta ve stavu **stornováno**, zobrazuje se důvod, je-li ve stavu **ke schválení**, lze cestu stornovat – je pouze nutno zadat důvod, po uložení bude stav cesty změněn na **stornovaná**. Systém může automaticky stornovat cestu, je-li prošlý termín počátku cesty.

## **3.2 FORMULÁ**Ř **SCHVÁLENÍ PRACOVNÍ CESTY**

V záhlaví jsou zobrazeny náležitosti cesty, které již nelze editovat.

## ZAHRANIČNÍ CESTOVNÍ PŘÍKAZ

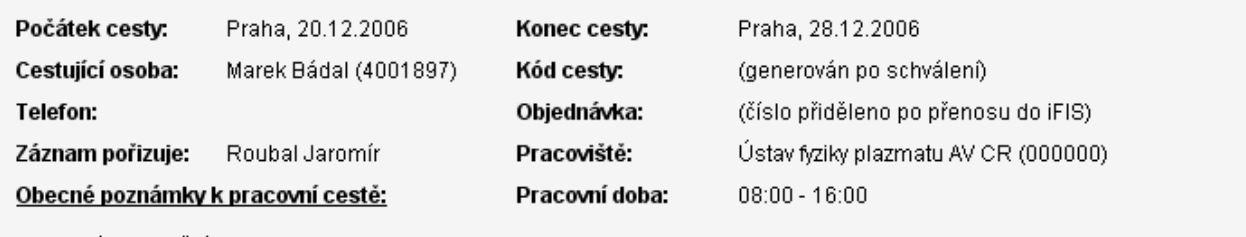

Testovací zahraniční cesta 001

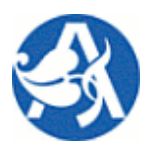

## **Modul Cestovní p**ř**íkazy 2007**

Následují ostatní již needitovatelné údaje, které byly vyplněny na formuláři pro zadání cesty.

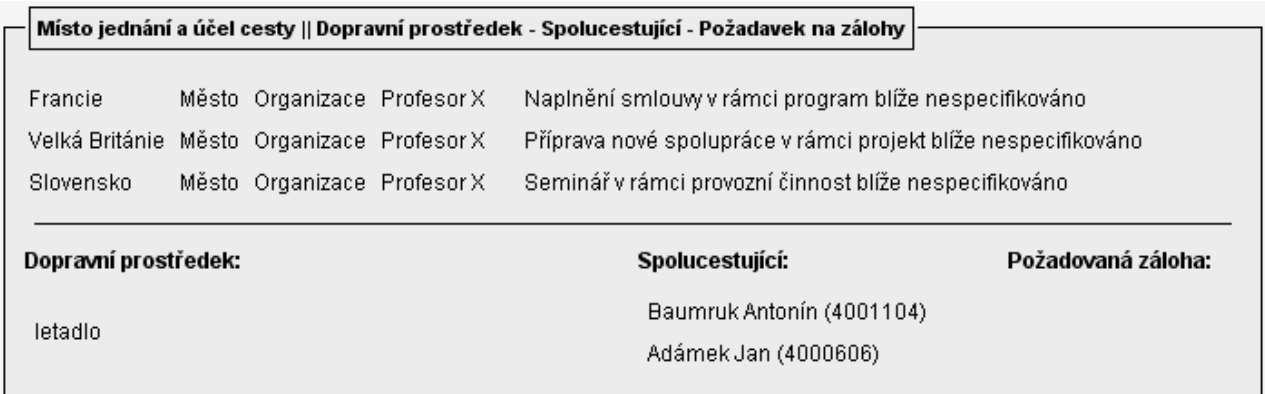

Pod těmito údaji je část formuláře pro provedení vlastního schválení.

#### **3.2.1 SCHVÁLENÍ PLÁNOVANÉ CESTY**

Zde je zobrazen seznam schvalovatelů spolu s informací, co schvalují, a zda se tak již stalo či nikoliv. V případě schválení je zobrazeno datum. Vyjádření schvalovatele probíhá stiskem tlačítek **Schválit** – **Neschválit**. Schvalovatel je vyzván k zadání důvodu, pokud neschvaluje. Při této akci dochází k zápisu do databáze, proto dojde k opětovnému načtení formuláře (stejně jako v případě uložení jiné změny). Zároveň se kontroluje, zda je již schváleno vše, pokud ano, dojde k automatickému přenosu do iFIS a k odeslání informace cestujícímu. Změní se stav cesty na **schválená** v případě posledního schválení, nebo na **pozastavená** v případě jakéhokoliv neschválení.

## **3.2.2 ZDROJE FINANCOVÁNÍ**

Zde jsou stejným způsobem jako na zadávacím formuláři zobrazeny zdroje. Příkazce může editovat svůj zdroj, schvalovatel cesty může přidat nový zdroj, pokud nebyl na počátku cestujícím zadán. Pro informaci jsou zde zobrazeny všechny zdroje. Přidání nového zdroje po uložení změn zapříčiní odeslání mailů novým schvalovatelům a následně se očekává i jejich schválení.

#### **3.2.3 VOLBY**

Poslední část formuláře obsahuje funkční tlačítka, jejichž viditelnost je závislá na stavu záznamu cesty. **Uložit zm**ě**ny a zav**ř**ít** – provede uložení aktuálního vyplnění formuláře, zavře se okno. **Uložit zm**ě**ny a obnovit** – provede uložení aktuálního vyplnění formuláře a jeho opětovné otevření. **Zav**ř**ít** – zavře okno bez uložení změn provedených po jeho otevření.

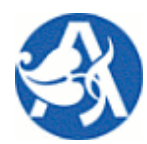

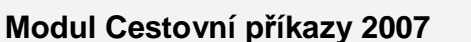

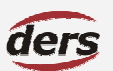

## **4 VYÚ**Č**TOVÁNÍ**

## **4.1 SEZNAM PRACOVNÍCH CEST**

Nabídka slouží jednak pro zadávání vyúčtování absolvované pracovní cesty, jednak pro kontrolu, úpravu a schválení vyúčtování. Zde je možné také vyplnit zprávu o cestě. Součástí systému je kromě evidence pracovní cesty a podkladů pro vyúčtování automatické zpracování vyúčtování. Pro výpočet náhrad jsou použita pravidla vyplývající ze zákona a z interních směrnic. Popis jejich výpočtu je obsahem samostatné kapitoly dokumentu. Ukončenou cestu lze také použít jako šablonu pro novou cestu – pořídit kopii.

Ve sloupci **Volby** seznamu pracovních cest se v závislosti na stavu cesty zobrazují ikony:

- >> Pro editaci vyúčtování použijte ikonu **. V** novém okně se otevře formulář pro vyúčtování.
- >> Pro editaci zprávy o cestě použijte ikonu  $\frac{12}{12}$ . V novém okně se zobrazí příslušný formulář.
- >> Pro tisk použijte ikonu **■**. V novém okně se zobrazí vše, co je možné tisknout.
- >> Pro storno použijte ikonu X. Bude třeba zadat důvod.
- **>>** Pro schválení vyúčtování použijte ikonu . V novém okně se otevře příslušný formulář.
- **>>** Pro pořízení kopie záznamu cesty použijte symbol "**K**". V novém okně se otevře příslušný formulář.

Stav **schválená** – všichni požadovaní schvalovatelé potvrdili cestu a je možná zadávat vyúčtování.

Stav **vyú**č**tovaná** osoba cestující potvrdila vyúčtování a je možno upravovat a schválit vyúčtování.

Stav **ukon**č**ená** – byla provedena účetní oprava a schváleno vyúčtování.

## **4.2 FORMULÁ**Ř **VYÚ**Č**TOVÁNÍ PRACOVNÍ CESTY**

- **>>** Zadávají se veškeré náležitosti cesty potřebné pro výpočet celkové náhrady.
- **>>** Způsob zadání je shodný jako v případě kalkulace před schválením cesty.
- **>>** Výpočet probíhá po uložení formuláře, jeho popis je obsahem samostatné kapitoly dokumentu.
- **>>** Při prvním otevření formuláře je možno použít údaje již zadané v kalkulaci před cestou.

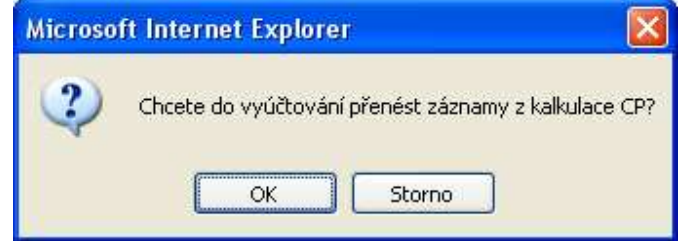

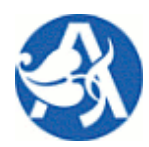

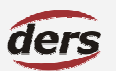

## **Modul Cestovní p**ř**íkazy 2007**

#### **4.2.1 SM**Ě**NA PEN**Ě**Z**

V případě, že na cestě došlo k výměně měny zálohy na jinou měnu, je třeba toto uvést zde. Kurz je dopočítán na pozadí dle poměru prodej – nákup. Prodej, nákup a poplatek vstupuje do konečného vyúčtování jako výdaj, resp. jako záloha v příslušné směňované měně. Výběr měny je závislý na množině navštívených zemí. Pokud byl uskutečněn výdaj v místní měně, která není volně směnitelná, je nezbytné, aby byla směna zadána.

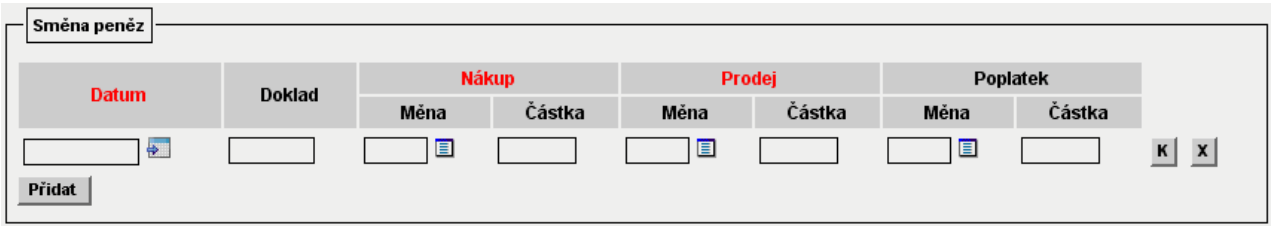

## **4.2.2** Ř**ÁDKY VYÚ**Č**TOVÁNÍ**

Jednotlivý řádek vyúčtování = jedna etapa cesty, resp. jednotlivá jízda, která znamená změnu navštíveného místa a nebo změnu v poskytnuté stravě (hrazeno stravné). Příklad:

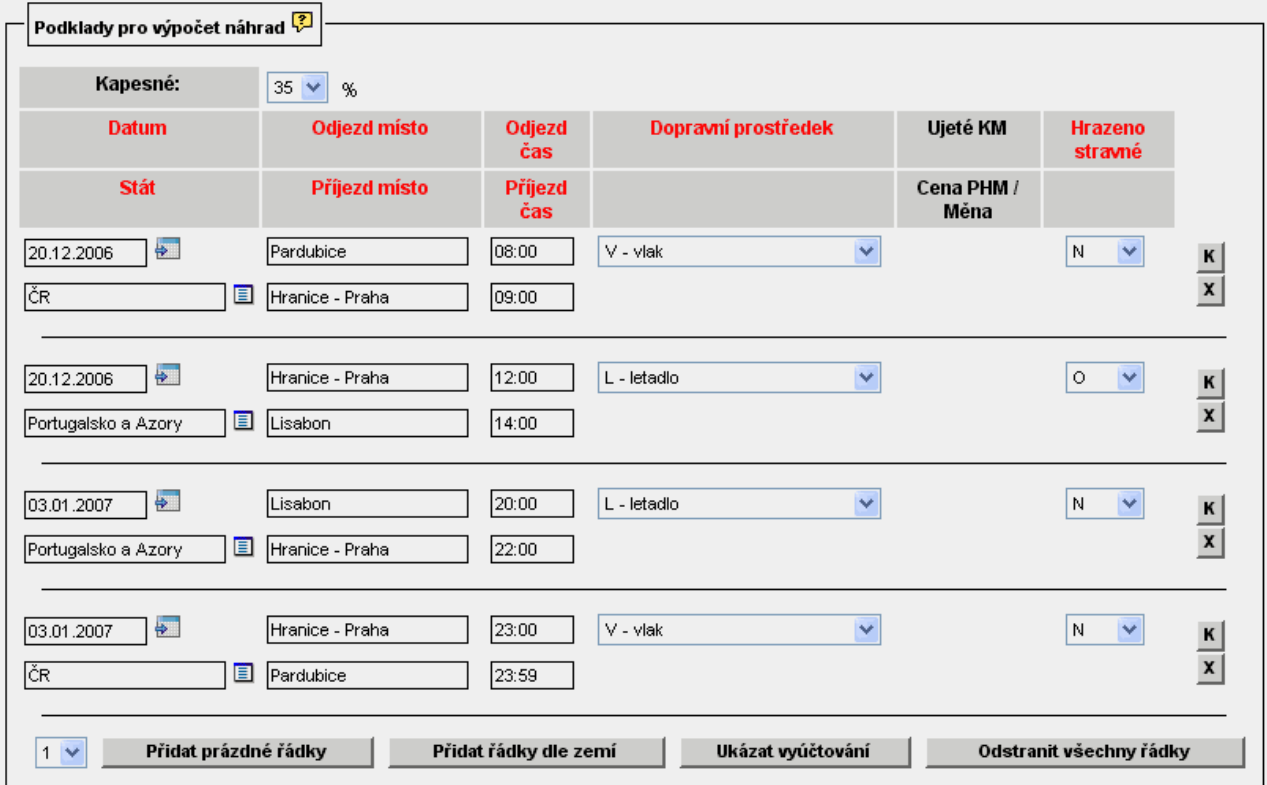

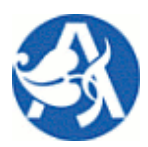

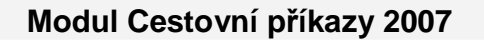

Tlačítko **Ukázat vyú**č**tování** otevře v novém okně formulář s výsledným vyúčtováním. Zde se kromě uskutečněných výdajů a zadaných záloh zobrazí především tyto tabulky (příklad):

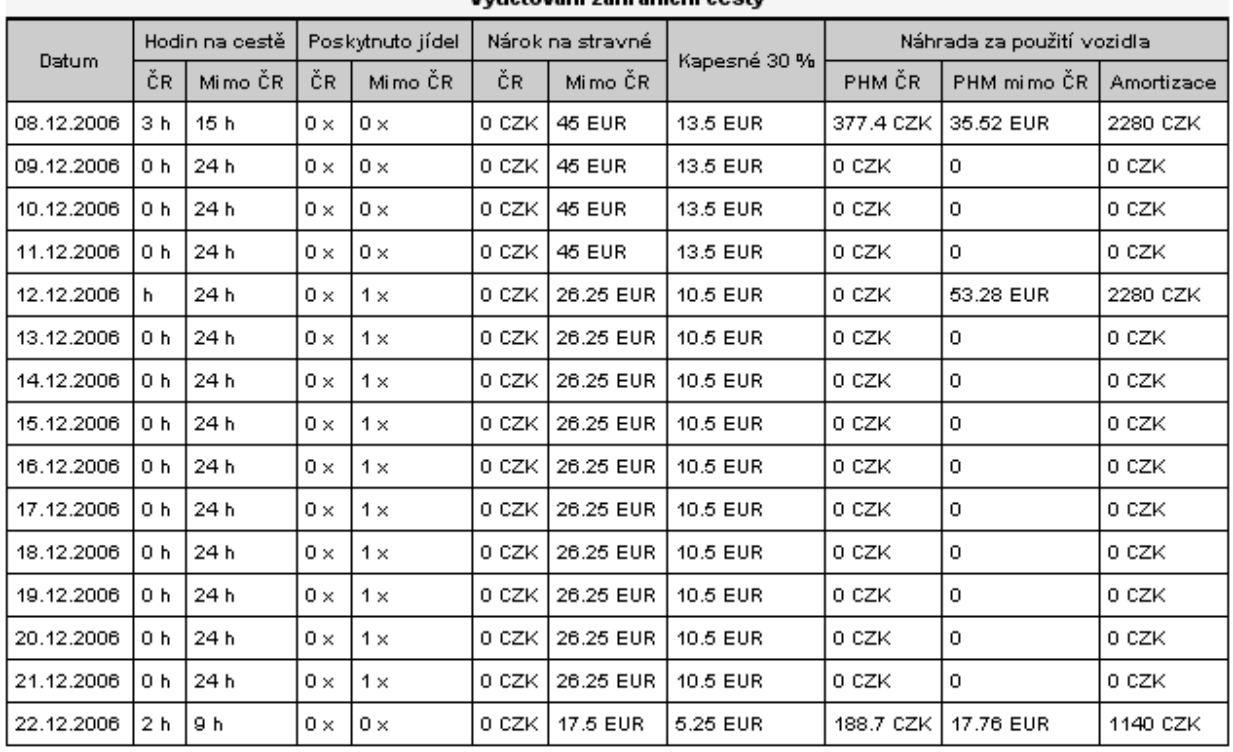

#### Vyučtování zahraniční cestv

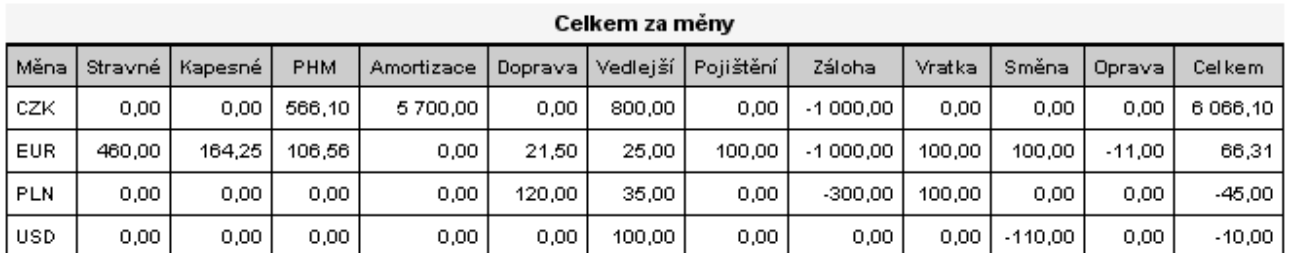

#### Vyúčtování celkem - přepočet na CZK

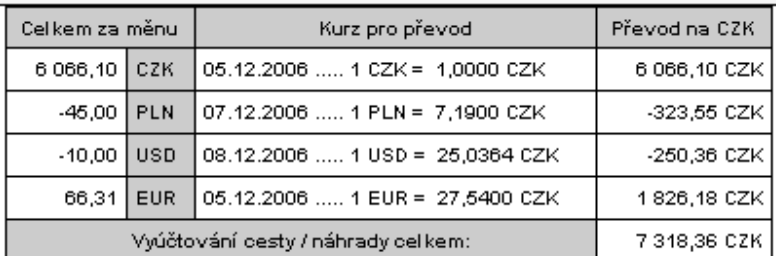

# **Uživatelská p**ř**íru**č**ka © 2007 DERS s.r.o**

der

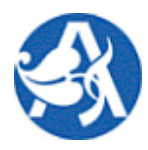

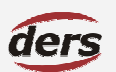

## **Modul Cestovní p**ř**íkazy 2007**

#### **4.2.3 USKUTE**Č**N**Ě**NÉ VÝDAJE**

Zde uvedené výdaje vstupují do konečného vyúčtování náhrad.

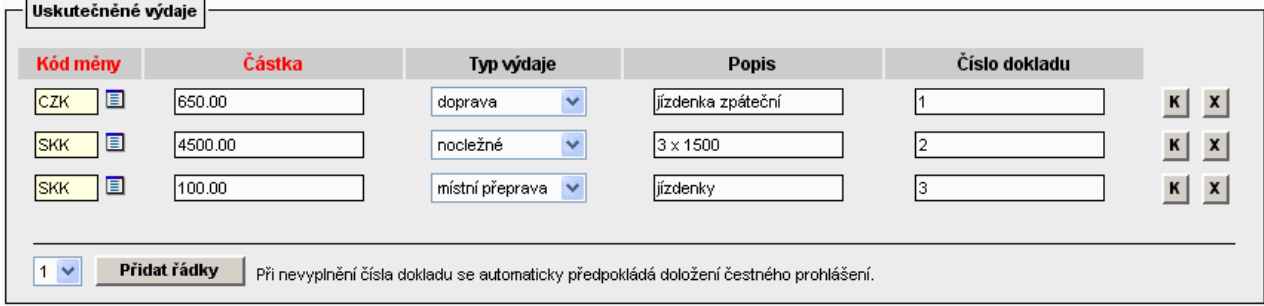

#### **4.2.4 ZÁLOHY**

Pro každou měnu, ve které byla vyplacena záloha, je nutné toto zadat. V případě, že byl před cestou evidován požadavek pro zálohu, bude zde zobrazen příslušný řádek, do kterého se zadá skutečná částka a datum vyplacení, které je povinné a rozhodující pro nalezení kurzu pro přepočet na CZK. Nebyl-li evidován požadavek, je nutné přidat záznam ručně. Zde uvedené zálohy vstupují do konečného vyúčtování náhrad – pokud byla některá z měn vrácena, je i toto zde nutné zadat.

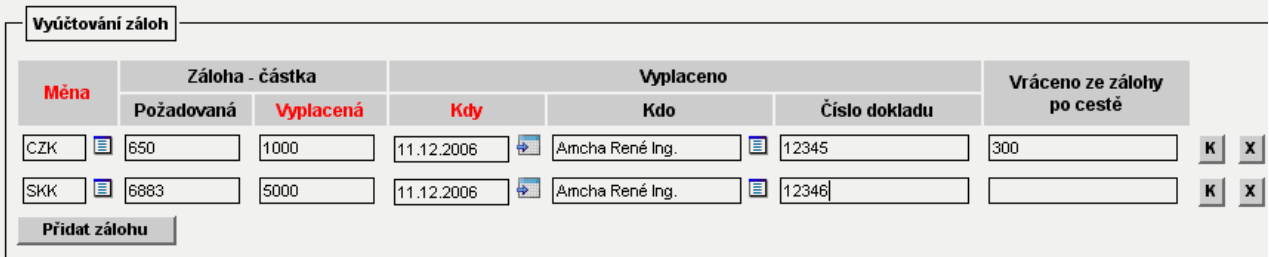

#### **4.2.5 VOLBY**

Poslední část formuláře obsahuje funkční tlačítka, jejichž viditelnost je závislá na stavu záznamu cesty.

**Uložit zm**ě**ny a zav**ř**ít** – provede uložení aktuálního vyplnění formuláře, zavře se okno.

**Uložit zm**ě**ny a obnovit** – provede uložení aktuálního vyplnění formuláře a jeho opětovné otevření.

**Zav**ř**ít** – zavře okno bez uložení změn provedených po jeho otevření.

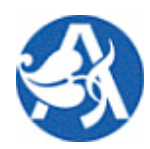

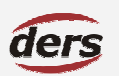

## **Modul Cestovní p**ř**íkazy 2007**

## **4.3 FORMULÁ**Ř **SCHVÁLENÍ VYÚ**Č**TOVÁNÍ**

Na tomto formuláři, přístupném pouze ve stavu **vyú**č**tovaná**, se zadává úprava výdajů pro jednotlivou měnu, je možné libovolný počet spolu s popisem. Tyto částky vstupují do konečného vyúčtování.

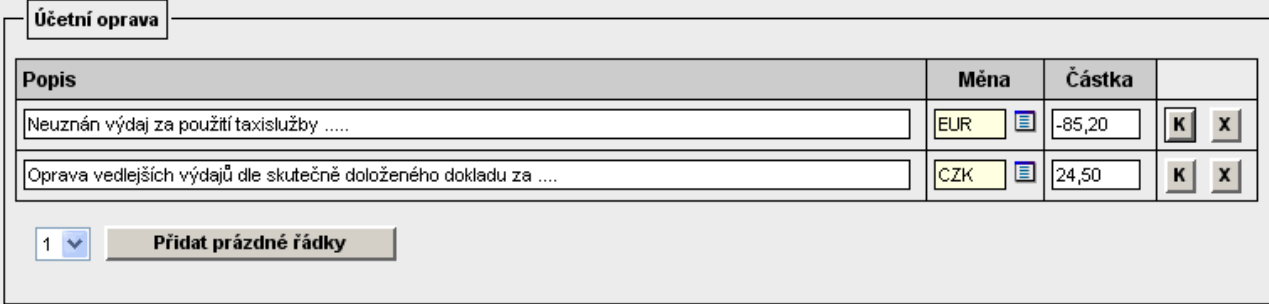

Uživatel schvalující vyúčtování může vrátit formulář k dopracování: **Vrátit vyú**č**tování k dopracování**. Stav cesty se změní na **schválená** – je znovu možné upravovat vyúčtování, v tomto případě obdrží osoba cestující e-mail včetně důvodu schvalovatele, který je nutné zadat. Stav cesty bude znovu **schválená** a bude možno editovat vyúčtování.

Formulář se schválí použitím tlačítka **Schválit vyú**č**tování**. Stav cesty se změní na **ukon**č**ená** – dále již je možné pouze tisknout kompletní cestovní příkaz včetně vyúčtování.

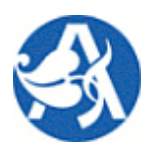

## **Modul Cestovní p**ř**íkazy 2007**

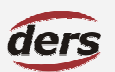

## **5 ZADÁNÍ PODKLAD**Ů **A VÝPO**Č**ET NÁHRAD**

## **5.1 PRAVIDLA PRO ZADÁNÍ A VÝPO**Č**ET**

- **>>** Existuje **dvojí zp**ů**sob zadání podklad**ů **hodnot** potřebných pro výpočet celkové náhrady
- **>>** A) Řádky vyúčtování: datum, stát, příjezd, odjezd, ujeté km, cena PHM, poskytnuté jídlo
- **>>** B) Samostatné výdaje (zadávají se s určením druhu a měny do CP\_VYDAJE)
- **>>** Údaje v řádcích vyúčtování slouží k provedení výpočtu náhrady spotřebovaných PHM, amortizace vozidla, stravného a kapesného – jednak pro ČR, jednak pro ZAHR
- **>>** Údaje vypočtené z řádků a samostatné výdaje jsou v rámci svého druhu a měny součtovány
- **>> P**ř**ípustné m**ě**ny v** ř**ádcích vyú**č**tování** jsou vždy EUR, USD a měna sazby náhrady stravného a měna místní (evidovaná v číselníku zemí) platná pro zemi vybranou pro řádek
- **>>** příklad a) pro tuzemskou cestu mohu v řádku vyúčtování zadat výdaj v CZK, EUR, USD
- **>>** příklad b) zahraniční cestu v řádku, kde země je ČR, mohu zadat výdaj v CZK, EUR, USD
- **>>** příklad c) pro zahraniční cestu v řádku, kde země je USA, mohu zadat výdaj v EUR, USD
- **>>** příklad d) pro zahraniční cestu v řádku, kde země je Kanada, mohu zadat výdaj v EUR, USD, CAD
- **>> P**ř**ípustné m**ě**ny pro samostatné výdaje** mohu kromě EUR a USD použít jakoukoliv měnu z vyjmenovaných států
- **>>** příklad a) pro tuzemskou cestu mohu zadat výdaj v CZK, EUR, USD
- **>>** příklad b) pro zahr. cestu do USA, Kanady mohu zadat výdaj v CZK, EUR, USD, CAD
- **>>** příklad c) pro zahr. cestu do USA, Kanady, Brazílie mohu zadat výdaj v CZK, EUR, USD, CAD, BRL
- **>>** Bude-li zadán výdaj v místní měně, která není volně směnitelná, musí být zadána směna pěněz.
- **>> Sm**ě**na p**ě**nez** je započtena jako výdaj v jedné měně a příjem v druhé měně (případný poplatek v jedné z těchto měn jako výdaj)
- **>>** Číselné hodnoty jsou zadávány na dvě desetinná místa, v dílčích výpočtech není zaokrouhlováno
- **>>** Výsledek za jednotlivé měny se zaokrouhlí na 2 desetinná místa, výsledná hodnota v CZK je zaokrouhlena na padesátihaléře
- **>>** Vyúčtování se provádí nejprve jednotlivě za všechny použité měny, k přepočtu na CZK dochází až pro výsledné jednotlivé částky v měnách (po vyrovnání záloh)
- **>>** Výsledná tabulky vypočtených náhrad: 06\_11\_vyuctovani\_celkem.xls

## **5.2 ZPRACOVÁNÍ ZADANÝCH** Ř**ÁDK**Ů **VYÚ**Č**TOVÁNÍ / KALKULACE**

- **>>** K následujícím krokům dojde pouze při uložení záznamu cesty s vyúčtováním:
- **>>** Seřadí se původní řádky chronologicky dle data a času odjezdu
- **>>** Doplní se řádky pro dny, které nebyly zadány, ale jejich existence vyplývá z časové posloupnosti

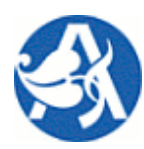

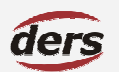

# **Modul Cestovní p**ř**íkazy 2007**

- **>>** Stát a ostatní parametry se vezmou z řádku předchozího data a času (poslední známý)
- **>>** Čas strávený na cestě v takto doplněném řádku je 24 hodin.
- **>>** Přechodem státní hranice je čas odjezdu v řádku (nemusí odpovídat příjezdu v řádku předchozím)
- **>>** Existuje-li pak více řádků pro jeden den a stát, náhrady se napočtou k poslednímu z nich

## **5.3 NALEZENÍ KURZU PRO P**Ř**EPO**Č**TY NA CZK**

## **5.3.1 UR**Č**ENÍ DATA PRO KURZ** Č**NB**

- **>>** Datum vyplacení zálohy měny, která se má převést na CZK.
- **>>** Pokud nebyla poskytnuta záloha, použije se datum počátku cesty.

## **5.3.2 NALEZENÍ KURZU**

- **>>** Pro případ vyúčtování po cestě použije se kurz stejného data dle pravidla uvedeného výše.
- **>>** Pro případ kalkulace CP použije se kurz stejného nebo nejbližšího známého staršího data.
- **>>** Pokud nebyl nalezen kurz ČNB pro převáděnou měnu, vypočte se křížový kurz ze záznamu o směně na tuto měnu a kurzu ČNB měny, která byla pro směnu použita.

## **5.4 NÁHRADA PHM A UJETÝCH KM**

- **>>** Nemusí být zadána ani jedna cena PHM/l v řádcích vyúčtování.
- **>>** Posuzují se zvlášť kilometry m ujeté v ČR a v zahraničí.
- **>>** Amortizace je určena násobkem sazby z číselníku pro druh vozidla a ujetých km celkem.
- **>>** Náhrada za spotřebované PHM je určena násobkem spotřeby vozidla a nalezené ceny za litr PHM

## **5.4.1 UR**Č**ENÍ CENY ZA LITR PHM PRO** Č**R**

- **>>** Pokud není alespoň 1x zadáno, vezme se poslední platná hodnota CZK pro druh PHM z číselníku.
- **>>** Jinak se vypočte aritmetický průměr ze zadaných hodnot v řádcích vyúčtování pro ČR v CZK

## **5.4.2 UR**Č**ENÍ CENY ZA LITR PHM PRO ZAHRANI**Č**Í**

- **>>** Pokud není alespoň 1x zadáno, použije se nalezená hodnota v CZK určena pro ČR (viz výše).
- **>>** Pokud je zadáno alespoň 1x a je použita stejná měna, vypočte se v této měně aritmetický průměr.
- **>>** Jinak jsou převedeny všechny hodnoty do CZK a vypočten aritmetický průměr v CZK.

**>>** 

## **5.5 STRAVNÉ A JEHO KRÁCENÍ**

- **>>** Je-li v jeden kalendářní den nárok na stravné v ČR i zahraničí, započte se obojí.
- **>>** Napočte se počet hodin v ZAHR zemích, vybere se sazba země s nejvyšším počtem hodin.

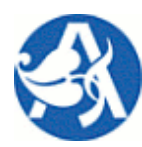

## **Modul Cestovní p**ř**íkazy 2007**

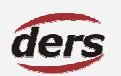

- **>>** Existuje-li shoda nejvyššího počtu hodin, vybere se vyšší sazba (přepočet na CZK pro různé měny)
- **>>** V rámci jednoho dne napočte se výskyt S, O, V do počtu hrazených jídel (0–3) pro ČR a ZAHR zvlášť
- **>>** Je-li počet hodin v ZAHR < 1, pak počet hodin v ČR se navýší o počet hodin v ZAHR
- **>>** Je-li počet hodin v ZAHR < 1, pak počet hrazených jídel v ČR se navýší o počet jídel v ZAHR
- **>>** Dle počtu hodin v ČR se přidělí sazba a dle počtu jídel se krátí hodnotou z číselníku
- **>>** Dle počtu hodin v ZAHR se přidělí sazba a dle počtu jídel se krátí hodnotou z číselníku
- **>>** Krácení: sazbu stravného snížím 0 až 3x o sazba \* procento krácení (ČR a ZAHR)
- **>>** Pokud by výsledné stravné bylo menší než 0, upraví se na 0.

## **5.6 KAPESNÉ**

- **>>** Je poskytnuto jen pro pobyt v zahraničí, jeho sazba v procentech stravného je platná pro celou cestu.
- **>>** Je násobkem přiznaného stravného před jeho krácením za poskytnuté jídlo.

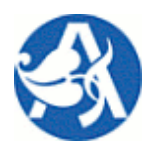

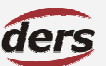

## **Modul Cestovní p**ř**íkazy 2007**

## **6** Č**ÍSELNÍKY POUŽÍVANÉ V CP**

## **6.1** Č**ÍSELNÍKY MODULU CP**

Správa číselníků je umožněna dle implementace v různých částech systému Verso, primárně však v nabídce Číselníky v modulu CP. Jejich obsahem jsou jednak údaje vstupující do výpočtu náhrad, jednak další pomocná evidenční data.

## Č**ÍSELNÍK STRAVNÉ** Č**R**

Tento číselník obsahuje hodnoty v Kč pro náhradu stravného při cestě na území ČR. Pro výpočet vyúčtování se použije hodnota odpovídající datu, kdy byla konána cesta.

## Č**ÍSELNÍK KRÁCENÍ STRAVNÉHO** Č**R**

Tento číselník obsahuje hodnoty v procentech, kolik je kráceno za každé poskytnuté jídlo při cestě v ČR. Pro výpočet vyúčtování se použije hodnota odpovídající datu, kdy byla konána cesta.

## Č**ÍSELNÍK STÁTY A M**Ě**NY**

Země světa spolu s údajem o místní měně. Ta může být použita pro výdaje na cestu v příslušné zemi.

#### Č**ÍSELNÍK STRAVNÉ ZAHRANI**Č**<sup>Í</sup>**

Sazby v zahraniční měně pro náhradu stravného (a kapesného) v zemích světa pro období. Pro výpočet vyúčtování se použije hodnota odpovídající datu, kdy byla konána cesta.

#### Č**ÍSELNÍK KRÁCENÍ STRAVNÉHO V ZAHRANI**Č**<sup>Í</sup>**

Tento číselník obsahuje hodnoty v procentech, kolik je kráceno za každé poskytnuté jídlo při cestě mimo ČR. Pro výpočet vyúčtování se použije hodnota odpovídající datu, kdy byla konána cesta.

## Č**ÍSELNÍKY SAZBY PHM**

Hodnoty vyhlašované sazby náhrady v Kč za jeden litr pohonných hmot podle jejich druhu a období. Tyto hodnoty se použijí do výpočtu náhrady PHM za ujeté kilometry při použití soukromého vozidla v případě, kdy není v cestovním příkazu zadána skutečná hodnota za jednotku PHM.

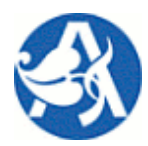

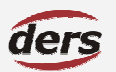

## **Modul Cestovní p**ř**íkazy 2007**

#### Č**ÍSELNÍK SAZBA ZA KM**

Sazba amortizace za ujetý kilometr při použití soukromého vozidla. Hodnota je použita ve výpočtu náhrady cestovního příkazu, pokud dopravní prostředek bylo soukromé vozidlo. Do výpočtu je vybrána hodnota, která je v době konání cesty platná (vyhlašovaná sazba platná vždy 1 rok) pro druh vozidla.

## Č**ÍSELNÍK CIZÍ OSOBY**

Pokud spolucestující osoba není zaměstnancem a má být jmenovitě uvedena v cestovním příkazu, je nutné takovou osobu evidovat v jednoduchém číselníku.

#### **DOPRAVNÍ PROST**Ř**EDKY**

Jedná se o systémový číselník, obsahuje druhy dopravních prostředků. Na formuláři se vyplňuje jednak pro cestu jako celek, jednak pro každý řádek vyúčtování. Dle druhu se rozhodne, zda bude třeba schválení autodopravy, zda proběhne výpočet náhrad za kilometry.

- **>>** AS auto spolucestující
- **>>** AUS auto služební
- **>>** AUV auto vlastní
- **>>** AUVD auto vlastní za cenu hromadné přepravy
- **>>** BUS autobus
- **>>** K kolo
- **>>** L letadlo
- **>>** M motocykl
- **>>** P pěšky
- **>>** V vlak

#### **HRAZENÍ STRAVNÉHO**

Jedná se o systémový číselník, který slouží ke krácení stravného dle počtu poskytnutých jídel.

- **>>** N nehrazeno nic
- **>>** S hrazena snídaně
- **>>** O hrazen oběd
- **>>** V hrazena večeře
- **>>** SO hrazena snídaně a oběd
- **>>** OV hrazen oběd a večeře
- **>>** SV hrazena snídaně a večeře

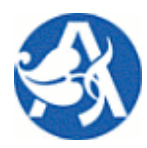

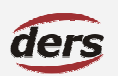

**Modul Cestovní p**ř**íkazy 2007**

# **>>** SOV – hrazeno vše

## **P**Ř**ÍKAZCI A SPRÁVCI**

Správa obecných příkazců a správců je dle implementace součástí modulu, nebo jiné správcovské nabídky. Zde je umožněno definovat obecné příkazce a správce rozpočtu ve vazbě na organizační strukturu. Tyto osoby je pak možné použít jako schvalovatele pro zakázky spadající na určené středisko (i podřízené).